## **VREVAL**

# Documentation & Result Analysis

Edited by

M.Sc. Olaf Kammler, René Weiser, Ekaterina Fukuchinma olaf.kammler@uni-weimar.de | InfAR - Bauhaus-Universität Weimar | 08/2021

### **ABOUT DOCUMENATION & RESULT ANALYSIS**

#### **About Documentation**

Eeach study must be well documented. For the purpose of documenation, different achive files can be downloaded from the VREVAL website.

The following documentation / archive can be downloaded:

- Project
- Evaluation
- Participant Log
- Evaluation Results

### About Result Analysis

A key for a useful study is the evaluation and interpretation of the results.

Each task can get interpreted differently. It is very important, to know, that the basic result evaluation methods are, to dive even deeper into the analysis. If the basic result analysis process is known, even better research question can be asked.

Example: Project.json

The **project** archive is saved in the

format json.

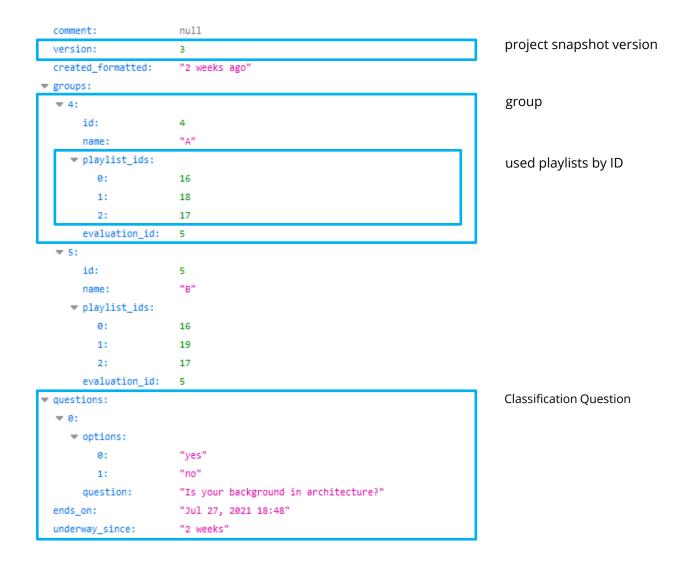

Example: Evaluation.json

The **evaluation** archive is saved in the format json.

#### General Structure

```
"9133c04a-17fb-4031-9a5c-a3f2f5604c00"
 project_id:
 evaluation_id:
                         nul1
 version:
▼ project_data:
    id:
                          "9133c04a-17fb-4031-9a5c-a3f2f5604c00"
                         "Tutorial"
                         {--}
  ▶ forms:
  ▶ models:
                         (_)

▼ playlists:
                          16
         mode
                          "standard"
                          "Start"
       ▼ scenarios:
     ▶ 17:
                          {_}}
                          {_}}
     ▶ 18:
     ▶ 19:
                          {_}}
                         (--)
  ▶ scenarios:
  ▶ checkpoints:
                         (-)
                         null
    description:
                         "21 seconds ago"
    updated_relative:
    created_formatted:
 created_at:
                          "2021-08-02T09:40:51.000000Z"
 updated_at:
                          "2021-08-02T09:40:51,000000Z"
 created_formatted:
                          "12 seconds ago"
```

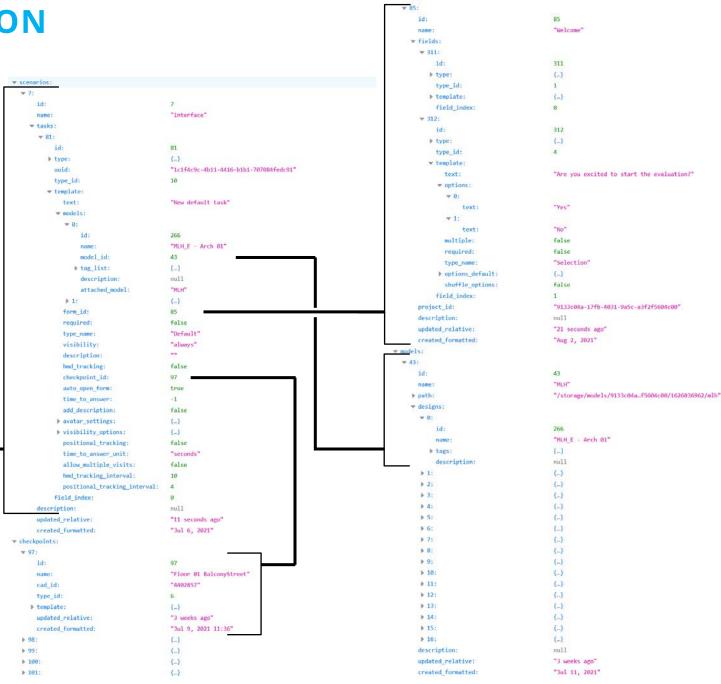

▼ forms:

Example: Participant\_Log.json

The **participant log** is saved in the format json.

```
▶ 2:
                               {...}
▶ 3:
                               {...}
                               {...}
                                                Conducted Evaluation by Participant
                               700
    id:
    evaluation_id:
                               16
    evaluation_snapshot_id:
                               41
    project_snapshot_id:
    group_id:
                               22
                               "0"
    classification:
                               "BLTY-T716-ACDN"
    code:
  ▼ log:
                               "Logged in"
          content:
                               "app"
                               "2021-07-23T08:21:59+02:00"
          timestamp:
                               {...}
     ▶ 1:
                               {...}
     ▶ 3:
                               {...}
                               {...}
     ▶ 4:
                               "Generated results for task id: 6"
         content:
          context:
          timestamp
                               "2021-07-23T09:39:25+02:00"
                               {...}
     ▶ 7:
                               "Logged out"
          content:
                               "app"
         context:
          timestamp
                               "2021-07-23T09:39:40+02:00"
                               "2021-07-23 08:22:03"
    first_login:
    logged_in_at:
                               null
    completed:
                               "2021-07-23 09:39:39"
    created_at:
                               "2021-07-22 16:24:31"
    is_online:
                               false
                               "completed"
     status:

▼ completed tasks:

                               "33.29.33.0"
                               "34.3.4.1"
                               "34.4.5.1"
                               "35.5.6.0"
                               "35.31.36.0"
```

{...}

Log for actions during evaluation

- Start
- End
- Generated (saved) results
- Task Termination, Medical reason etc.

Log for completed task

Example: Result.json

The **participant log** is saved in the format ison.

Results, which are saved are the following:

- Form Selection
- Form Rating
- AB-Test
- Wayfinding Trajectory, start & end point
- Placing Marker Position
- Annotation Marker Position and Form results (identification by UUID)

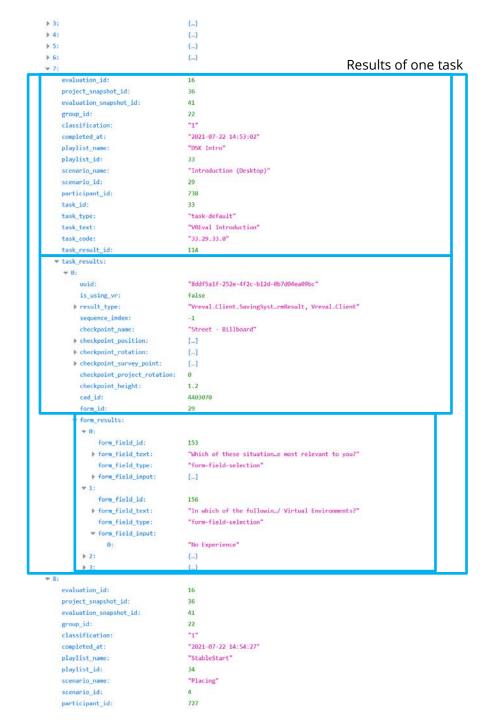

General Information about Result

General Information about Task

Results of Task.

### 2. RESULT ANALYSIS

#### **About**

The json results will get modified for analysis in different ways.

Results will get displayed in *Revit* or transformed to *Table Entries (CSV)*.

Result types, which are saved, are the following:

- Form Selection *for each task type*
- Form Rating *for each task type*
- AB-Test
- Wayfinding Trajectory, start & end point
- Placing Marker Position
- Annotation Marker Position and Form results (Selecting / Rating) (identification by UUID)

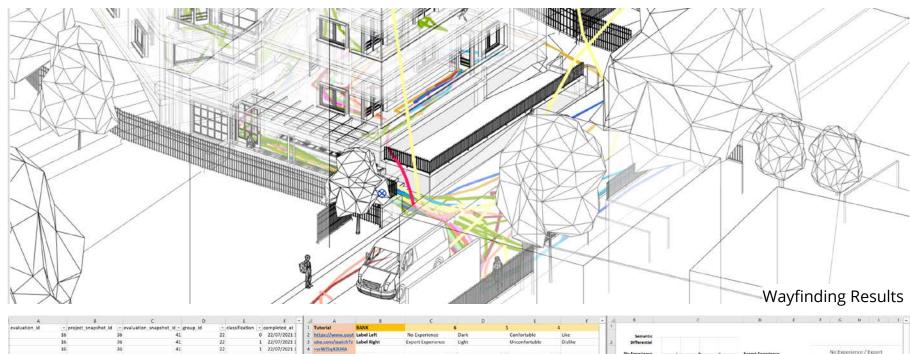

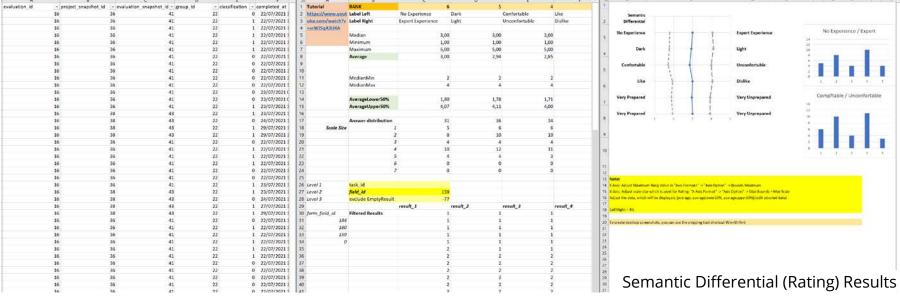

### 2. RESULT ANALYSIS

#### **About**

The study results can be downloaded from <a href="https://database.architektur.uni-weimar.de/">https://database.architektur.uni-weimar.de/</a>

The study results can be found under the participation codes (evaluation is published).

The result file is saved in the format json. Per entry a task is saved.

To get the results displayed in Revit, Dynamo is used.

To analyse the queries, the json file must get translated to a CSV file. The CSV file is created by Dynamo as well. The CSV file can be opened and analysed in Excel.

The results in Revit or CSV Files will be only generated, if the specific family *VREVALResultMarker.rfa* is loaded.

#### Revit Family

### General Family with the following instance parameter:

evaluation\_id project\_snapshot\_id evaluation\_snapshot\_id group\_id classification completed\_at

playlist\_id playlist\_name scenario\_id scenario\_name task\_\_id task\_name task\_code

participant\_id UUID sequence\_index checkpoint\_name

result\_form\_field\_id result\_results

### Marker

### 2.1 DYNAMO PACKAGE "VREVAL"

#### Install

Copy the unzipped VREVAL Package into the Dynamo Package folder.

### Don't forget to unblock the Zip File before extracting.

(right click at Zip File -> Properties)

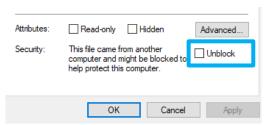

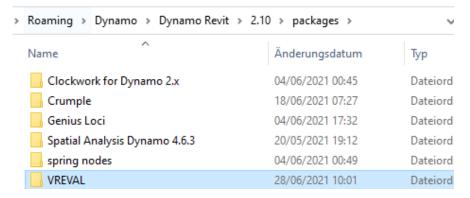

Dynamo Package Folder Structure

E.g.: The package content (Add-on)

VREVAL is located in the folder VREVAL

The Dynamo Package has the following structure.

The default package folder is

%USERPROFILE%\AppData\Roaming\Dyna mo\Dynamo Revit

And navigate to

\[DynamoVersion]\packages

The structure must be maintained.

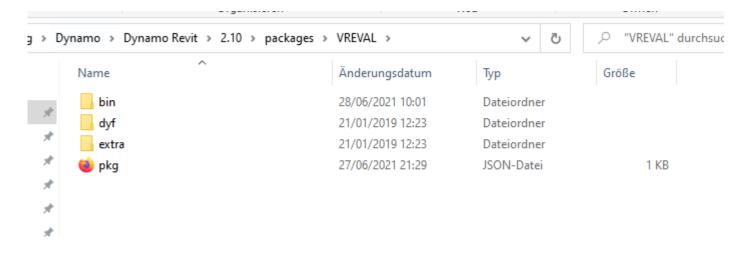

### 2.1 DYNAMO PACKAGE "VREVAL"

#### Filter

Result data can be filtered by:

- Scenario ID
- Playlist ID
- Task ID
- Participant ID
- Field ID
- Result ID
- Sequence ID

To find out more about your data, first run the VREVAL Result Importer once and have a look over it.

### Dynamo Player: Filter

The filter works through IDs.

If more than 1 ID is used, the IDs get separated by comma.

### Example:

*"706,709,712"* 

| / | Wayfinding Results : True         |
|---|-----------------------------------|
| / | Filter Scenario ID :              |
| 1 | Filter Playlist ID :              |
| / | Filter Task ID :                  |
| 1 | Filter Participant ID :           |
| 1 | 706,709,712 <br>Filter Field ID : |
|   |                                   |

### Dynamo Script: Filter

The filter works through IDs.

If more than 1 ID is used, the IDs get separated by comma. The ID must be a "string". The IDs are collecting in a list [].

#### Example:

["706","709","712"];

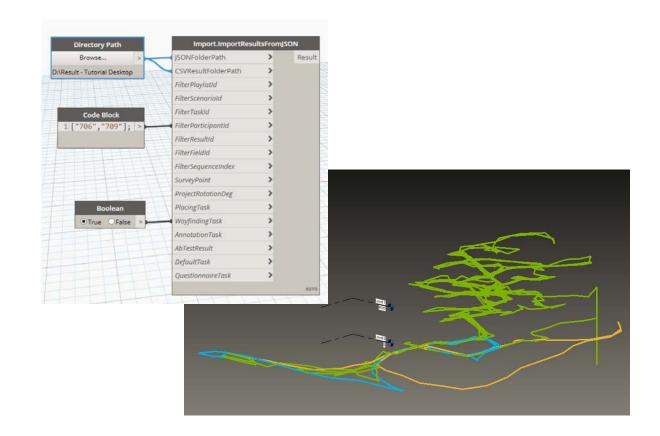

### 2.1 DYNAMO PACKAGE "VREVAL"

### Survey Point & Project Rotation

By **default**, the Survey Point and Project Rotation correction is conducted for Wayfinding, Placing and Annotation Visualizations in Revit.

The Survey Point and Project Rotation gets read out form the json result file.

If a costume correction is required,

- for the survey point the SurveyPoint from the Revit File can be extracted or a user defined Point can be used.
- For the Project Rotation the *ProjectRotation* of the Revit file can be extracted or a user defined *Number* can be used.

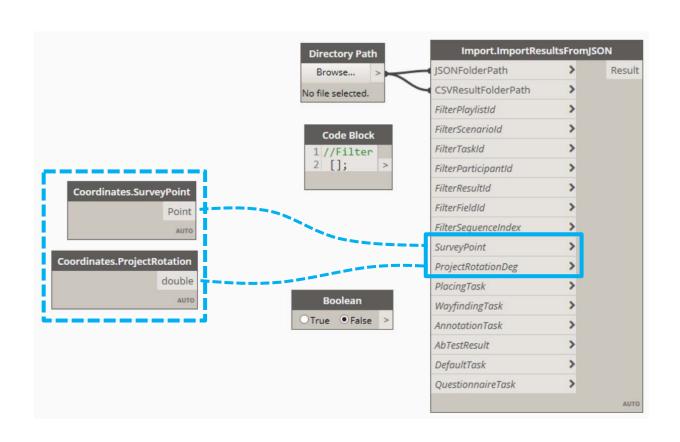

### 3.1 RESULT ANALYSIS: FORM SELECTING

#### **CSV**

The CSV for Selecting is generated by a Dynamo Script (package VREVAL).

Selecting results are saved by each task type (Default, Questionnaire, ABTest, Wayfinding, etc.)

A Excel Template File VR\_Evaluation\_Template\_Selecting can be used for predefined analysis. Copy the CSV data into the sheet Selecting Results.

The data can be filtered by **task\_id** and **form\_field\_id**.

The diagrams can be modified.

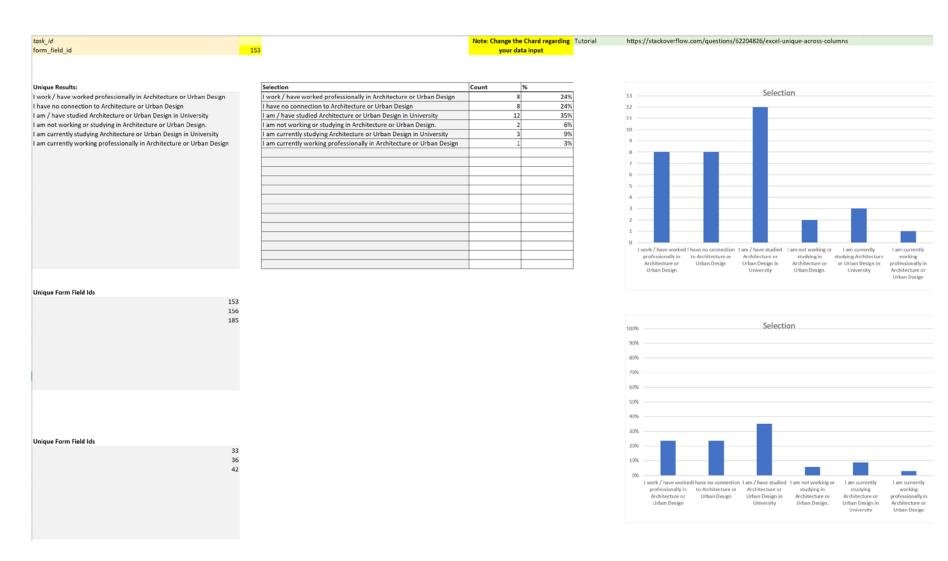

### 3.2 RESULT ANALYSIS: FORM RATING

### **CSV**

The CSV for Rating is generated by a Dynamo Script (package VREVAL)

Selecting results are saved by each task type (Default, Questionnaire, ABTest, Wayfinding, etc.)

A Excel Template File VR\_Evaluation\_Template\_Rating can be used for predefined analysis. Copy the CSV data into the sheet Rating Results.

The data can be filtered by **task\_id** and **form\_field\_id** in the sheet Evaluation-Calculation.

The charts can be modified. More charts can be created.

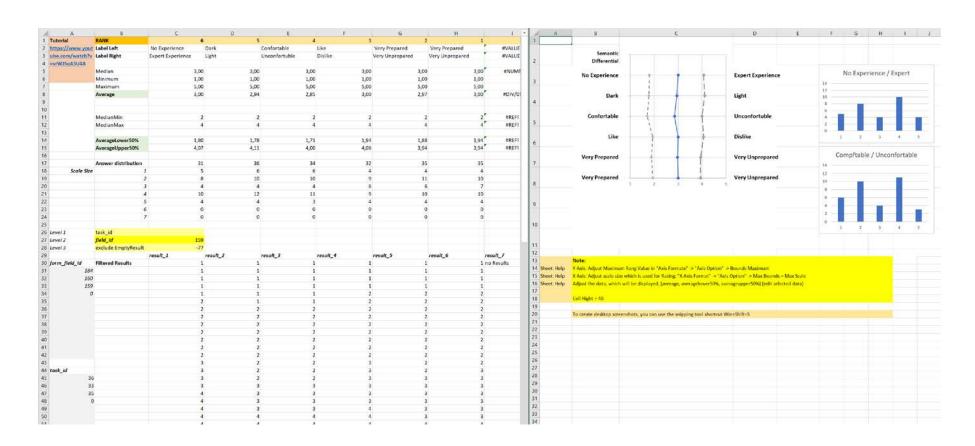

### 3.3 RESULT ANALYSIS: AB TEST

#### **CSV**

The CSV for AB-Test is generated by a Dynamo Script (package VREVAL)

A Excel Template File VR\_Evaluation\_Template\_AB can be used for predefined analysis. Copy the CSV data into the sheet AB Results.

The data can be filtered by **task\_id** and **sequence\_index.** 

The charts can be modified. More charts can be created.

task\_id sequence\_index 2

#### **Unique Results:**

Street RedTree Street Opposite Site

| Model Names          | Count | %   |
|----------------------|-------|-----|
| Street RedTree       | 3     | 60% |
| Street Opposite Site | 2     | 40% |
|                      |       |     |
|                      |       |     |
|                      |       |     |
|                      |       |     |
|                      |       |     |

#### Filtered Results:

Street RedTree Street Opposite Site Street RedTree Street Opposite Site Street RedTree

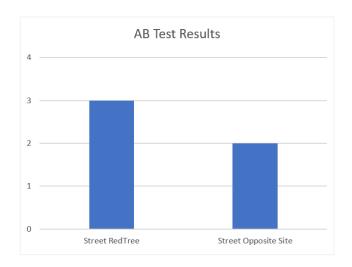

Note: Change the Chard regarding your data input

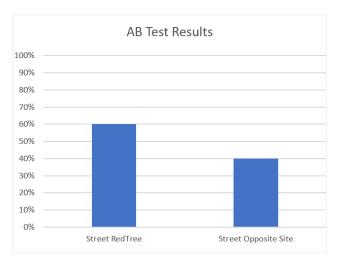

### 3.4 RESULT ANALYSIS: WAYFINDING

#### Revit

Wayfinding results are displayed as grouped lines. Per participant an individual colour is used.

With Dynamo more specific analysis like speed and HMD turns can be analysed.

Recommendation
Run the Dynamo script in manual mode.

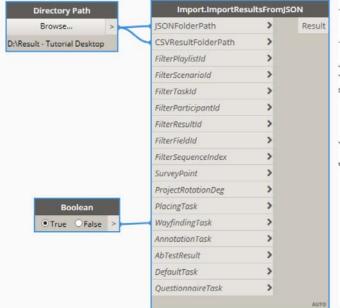

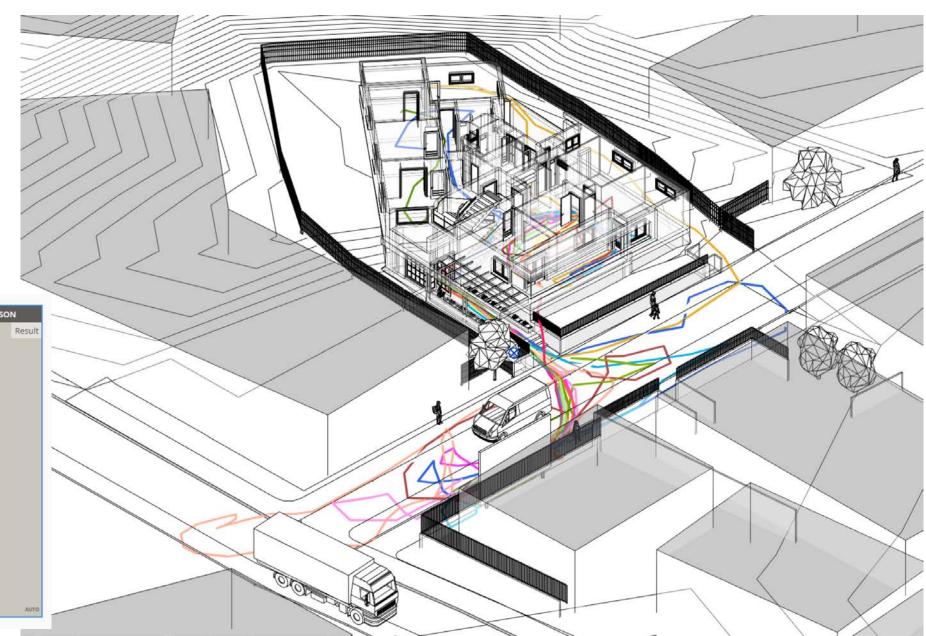

### 3.4 RESULT ANALYSIS: WAYFINDING

#### **CSV**

Next to the travelled paths, a CSV file can be exported. The CSV file is generated by a Dynamo Script (package VREVAL).

Information about travelled to checkpoints and travel time can be calculated.

A Excel Template File VR\_Evaluation\_Template\_Wayfinding can be used for predefined analysis. Copy the CSV data into the sheet Wayfinding Results.

The data can be filtered by Task ID.

The analysis tables can be modified.

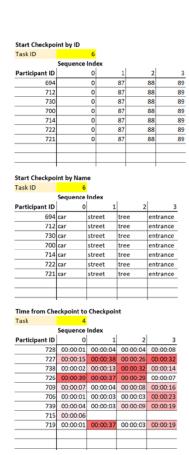

#### **End Checkpoint by ID**

| Sequence Index |    |    |    |     |  |
|----------------|----|----|----|-----|--|
| Participant ID | 0  | 1  | 2  | 3   |  |
| 694            | 87 | 88 | 89 | 86  |  |
| 712            | 87 | 88 | 89 | 86  |  |
| 730            | 87 | 88 | 89 | 86  |  |
| 700            | 87 | 88 | 89 | 86  |  |
| 714            | 87 | 88 | 89 | 86  |  |
| 722            | 87 | 88 | 89 | 183 |  |
| 721            | 87 | 88 | 89 | 86  |  |
|                |    |    |    |     |  |
|                |    |    |    |     |  |
|                |    |    |    |     |  |

#### **End Checkpoint by Name**

| Sequence muex  |        |      |          |          |
|----------------|--------|------|----------|----------|
| Participant ID | 0      | 1    | 2        | 3        |
| 694            | street | tree | entrance | balcony  |
| 712            | street | tree | entrance | balcony  |
| 730            | street | tree | entrance | balcony  |
| 700            | street | tree | entrance | balcony  |
| 714            | street | tree | entrance | balcony  |
| 722            | street | tree | entrance | backyard |
| 721            | street | tree | entrance | balcony  |
|                |        |      |          |          |
|                |        |      |          |          |
|                |        |      |          |          |

#### Start - End Checkpoint by ID

|                | Sequence Ir | ndex    |         |          |
|----------------|-------------|---------|---------|----------|
| Participant ID | 0           | 1       | 2       | 3        |
| 694            | 0 - 87      | 87 - 88 | 88 - 89 | 89 - 86  |
| 712            | 0 - 87      | 87 - 88 | 88 - 89 | 89 - 86  |
| 730            | 0 - 87      | 87 - 88 | 88 - 89 | 89 - 86  |
| 700            | 0 - 87      | 87 - 88 | 88 - 89 | 89 - 86  |
| 714            | 0 - 87      | 87 - 88 | 88 - 89 | 89 - 86  |
| 722            | 0 - 87      | 87 - 88 | 88 - 89 | 89 - 183 |
| 721            | 0 - 87      | 87 - 88 | 88 - 89 | 89 - 86  |
|                |             |         |         |          |
|                |             |         |         |          |
|                |             |         |         |          |

#### Start - End Checkpoint by Name

|     | Sequence | Ind | ex |
|-----|----------|-----|----|
| _ 1 |          | -1  |    |

| Participant ID | 0            | 1             | 2               | 3                   |  |  |
|----------------|--------------|---------------|-----------------|---------------------|--|--|
| 694            | car - street | street - tree | tree - entrance | entrance - balcony  |  |  |
| 712            | car - street | street - tree | tree - entrance | entrance - balcony  |  |  |
| 730            | car - street | street - tree | tree - entrance | entrance - balcony  |  |  |
| 700            | car - street | street - tree | tree - entrance | entrance - balcony  |  |  |
| 714            | car - street | street - tree | tree - entrance | entrance - balcony  |  |  |
| 722            | car - street | street - tree | tree - entrance | entrance - backyard |  |  |
| 721            | car - street | street - tree | tree - entrance | entrance - balcony  |  |  |
|                |              |               |                 |                     |  |  |
|                |              |               |                 |                     |  |  |
|                |              |               |                 |                     |  |  |

### 3.5 RESULT ANALYSIS: PLACING

#### Revit

Placing results are displayed as small pillars. The family VRRResultMarker can be modified.

Recommendation
Run the Dynamo script in manual mode.

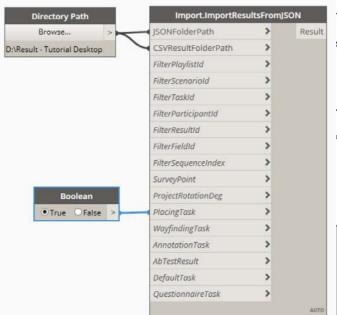

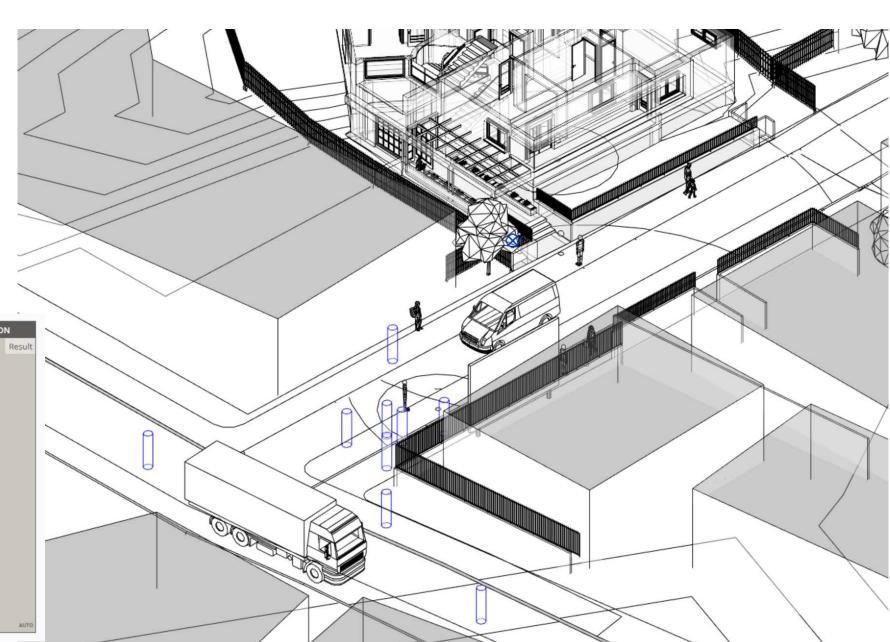

### 3.6 RESULT ANALYSIS: ANNOTATION

#### Revit

Annotation results are displayed as small pillars. The family VRRResultMarker can be modified.

For an annotation form-field Selecting or Rating, a CSV file will be created for further analysis.

Recommendation
Run the Dynamo script in manual mode.

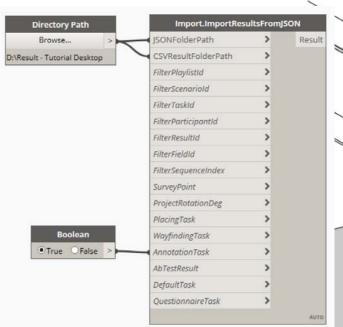

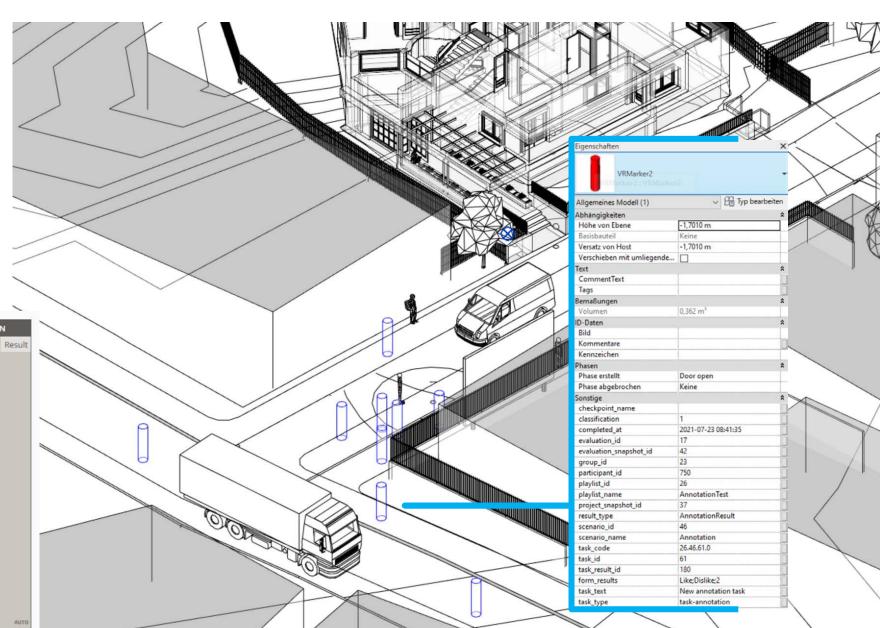